# **CE Individual Diary Survey (Mobile) User Guide**

May 2014 CE-FLD 10283-4

**Thank you** for agreeing to participate in the Consumer Expenditure Survey (CE). We understand that this task takes time; however, your information is very important to us and will be used for many purposes that affect all Americans. Among the most important, it is used to help calculate the Consumer Price Index, or CPI, which is a basic measure of the rate of inflation. For more information about the survey, visit: <http://www.bls.gov/cex> an[d http://www.census.gov.](http://www.census.gov/)

By law (Title 13, U.S. Code), we must keep your information confidential; we use it for statistical purposes only. If you have comments regarding this survey, please send them to: *Division of Consumer Expenditure Surveys, 2 Massachusetts Avenue N.E., Room 3985, Washington, DC 20212.*

### **The CE Diary can be accessed at:** <https://respond.census.gov/cedm>

### **Username and Password**

Logging in to the CE Diary requires a unique and secure Username that is assigned to **each** eligible member in your household. For security reasons, your password is enclosed in a separate envelope provided by your Field Representative.

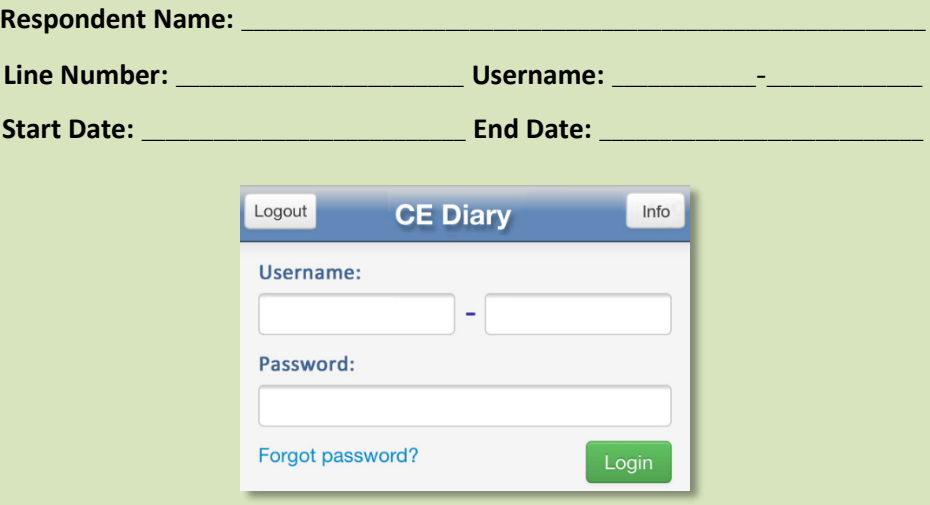

**Note:** It will be helpful to create a shortcut from your home screen. This will make it easier to access your diary each day as you are entering expenses. See the instructions on the back of this user guide for how to create a shortcut.

# **Questions?**

Field Representative's name: \_\_\_\_\_\_\_\_\_\_\_\_\_\_\_\_\_\_\_\_\_\_\_\_\_\_\_\_\_\_\_\_\_\_\_\_\_Telephone: \_\_\_\_\_\_\_\_\_\_\_\_\_\_\_\_\_\_\_\_\_

CE Help Desk: (877) 744-1522 or [e-mail@address.placeholder](mailto:e-mail@address.placeholder)

Monday-Friday 9am-10pm, Saturday 9am-7:15pm, Sunday 11am-9:15pm EDT

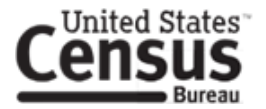

# **Start Date and Email Address**

After the first time you log in, you will select your scheduled start date which can be found on the front of this user guide. If your start date, for example, is July 15, 2014 you will record the expenses that you made from July 15, 2014 through July 28, 2014 (fourteen days). You can also enter your email address to receive email reminders regarding the survey. Tap on the  $\lfloor \frac{\ln 6}{\ln 6} \rfloor$  button to learn more about the CE Survey.

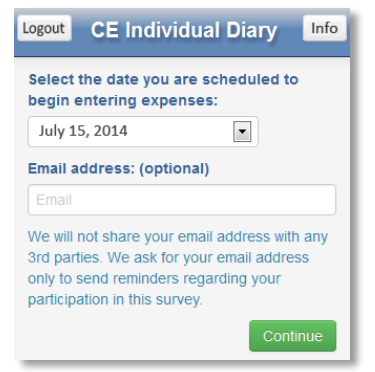

Complete the CE Diary for the entire two weeks, enter EVERYTHING you spend money on each day – the products you buy, the services you use, the household expenses you have during the week – no matter how large or small they are. If you are the main household respondent, you will also enter expenses for household members who are not keeping a diary such as children under the age of 16 and those without internet access.

# **Home Screen**

This is an example of your home screen. To add an expense, tap on  $\Box$  Add an expense . After you've added an expense, you will see it listed here. At any point in the diary, you can tap on the **button to return to this home screen to see a summary** of your entered expenses. To view, edit, or delete any of your recorded expenses tap on **Feat** next to that expense. You can also tap on the column heading to sort the items to help you find a particular entry.

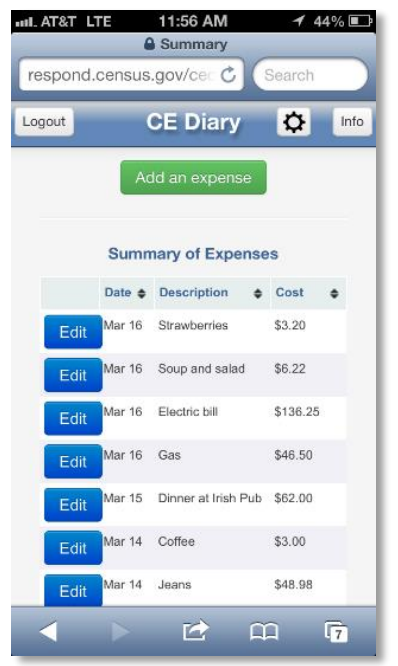

# **Change Password**

If you would like, you may change your password by tapping on the settings button  $\mathbf{\Omega}$  on the home screen. Make sure your new password meets all of the requirements that are specified on the Change Password screen.

# **Adding Expenses to Your CE Diary**

Every time that you add a new expense, you will see the screen below.

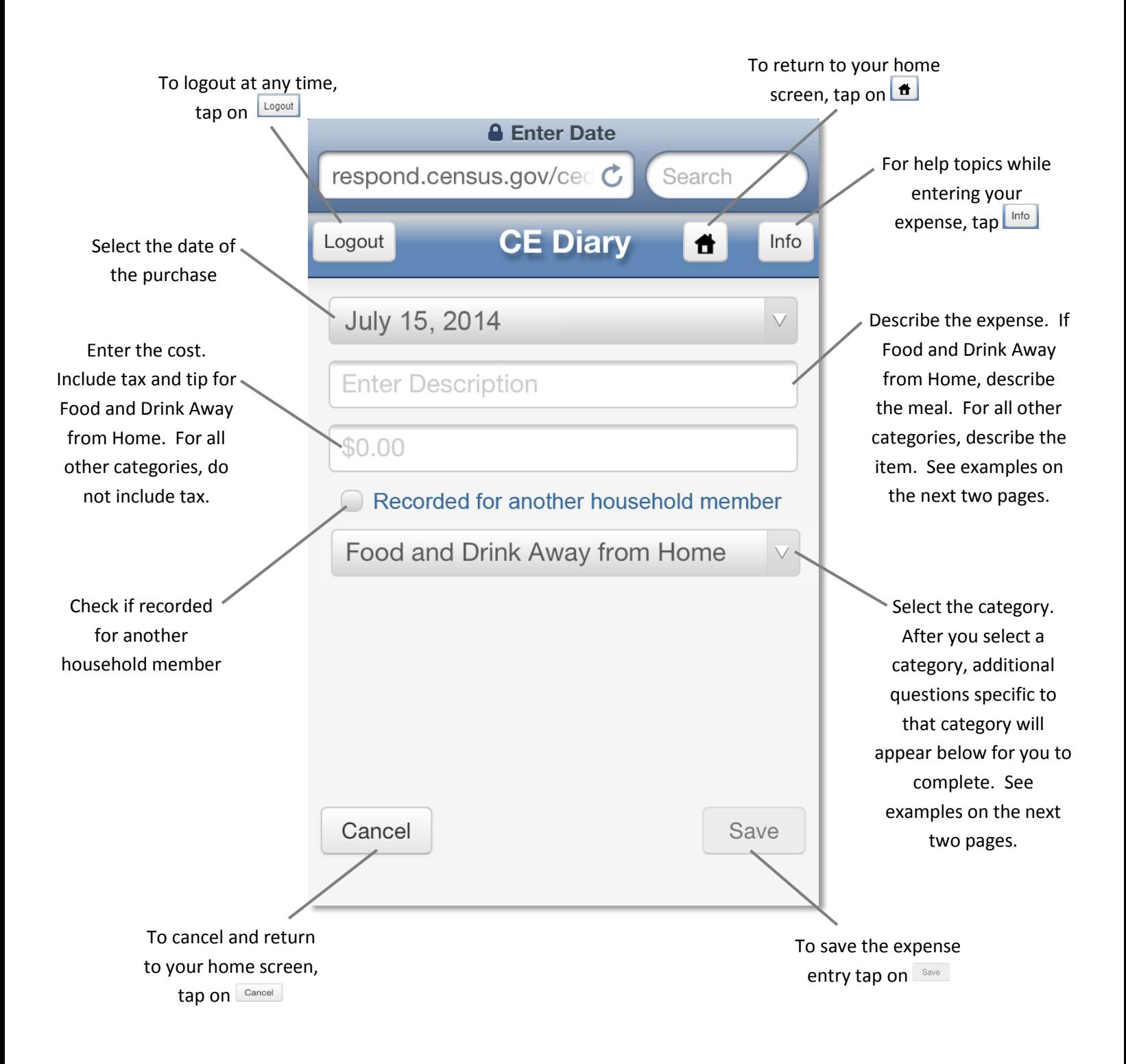

# **Category specific questions**

After you select a category for your entry, additional questions specific to that particular category will appear on the lower half of the screen. The next four screenshots show what the additional questions are for each of the four CE Diary categories.

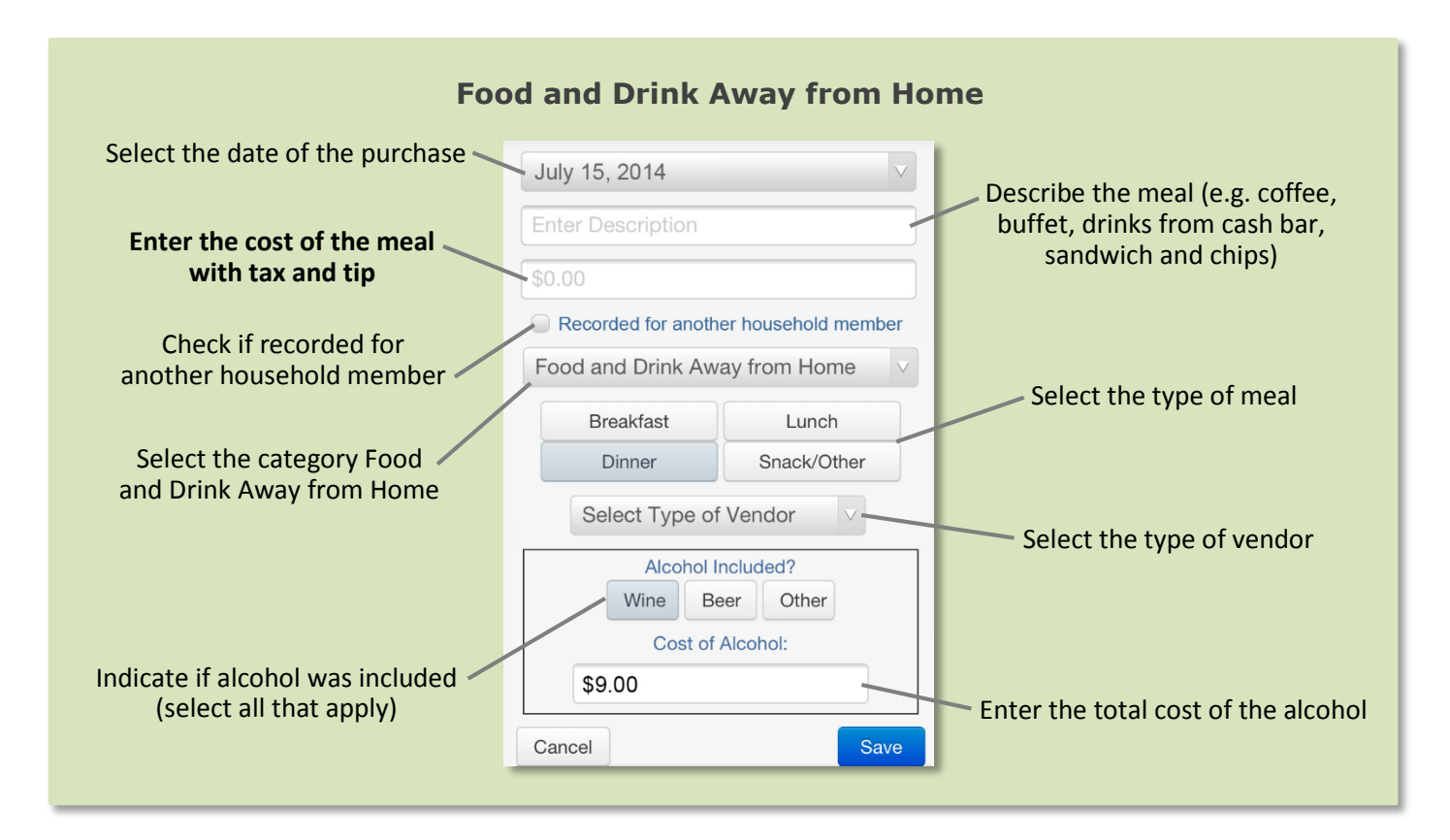

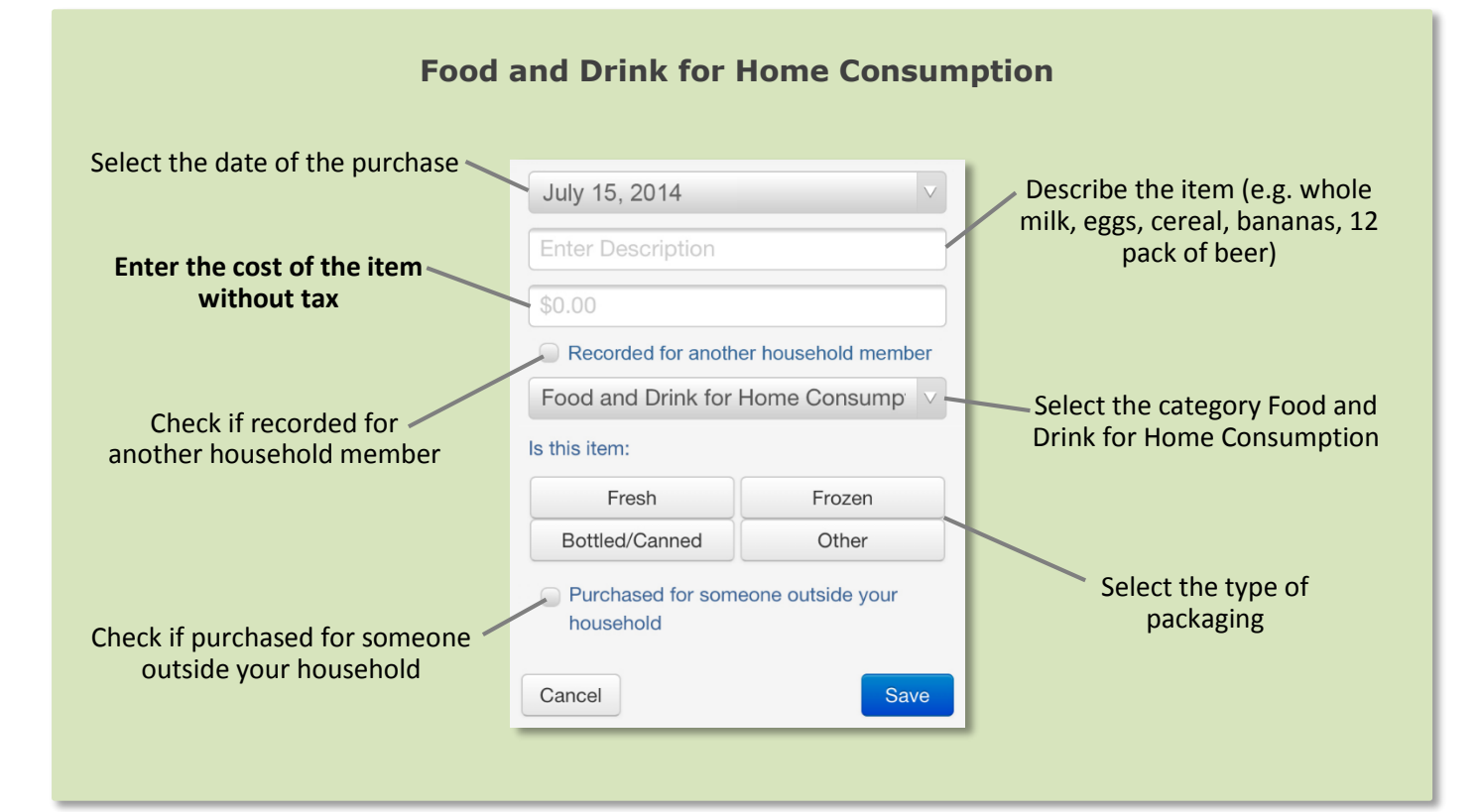

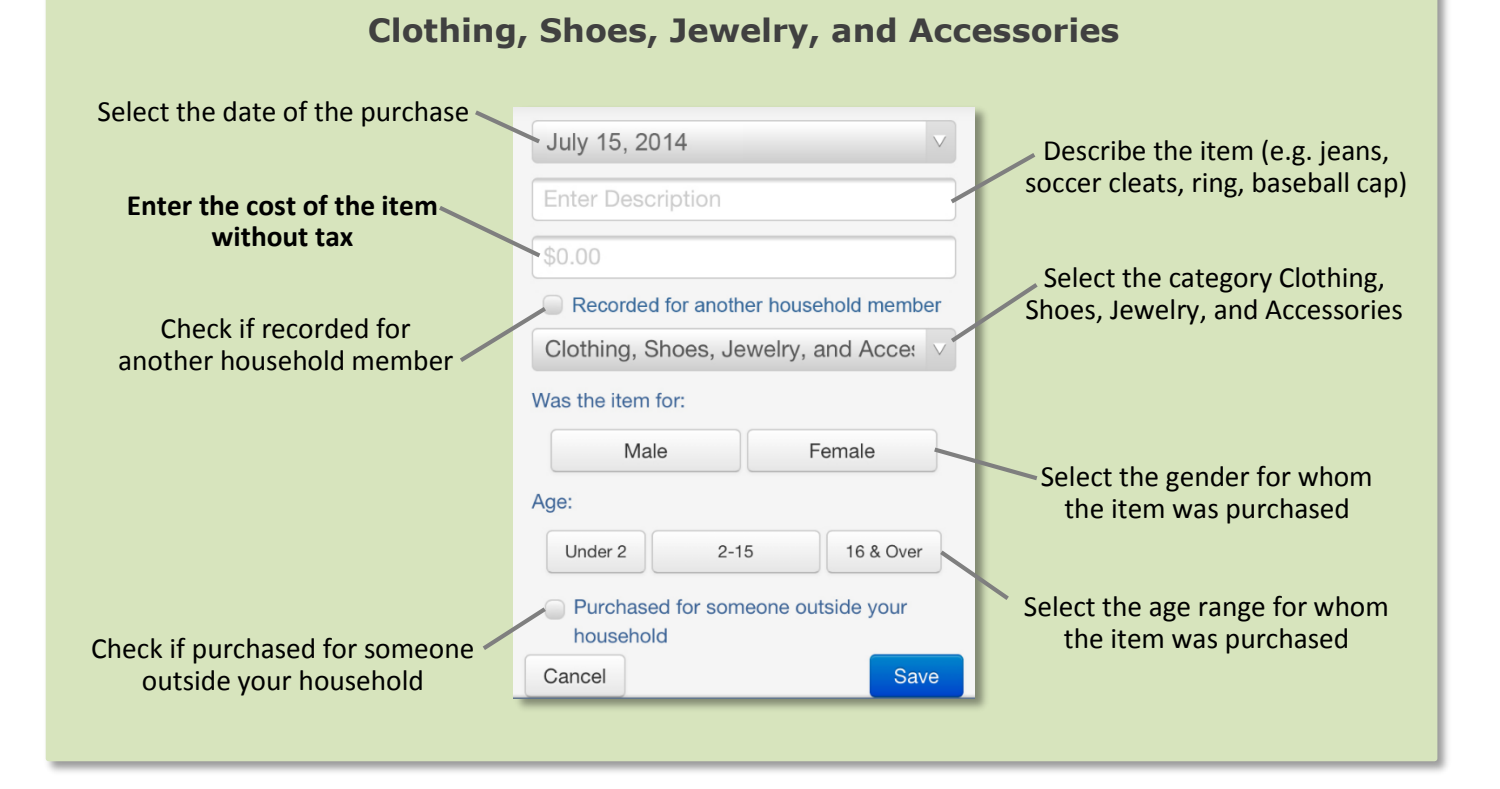

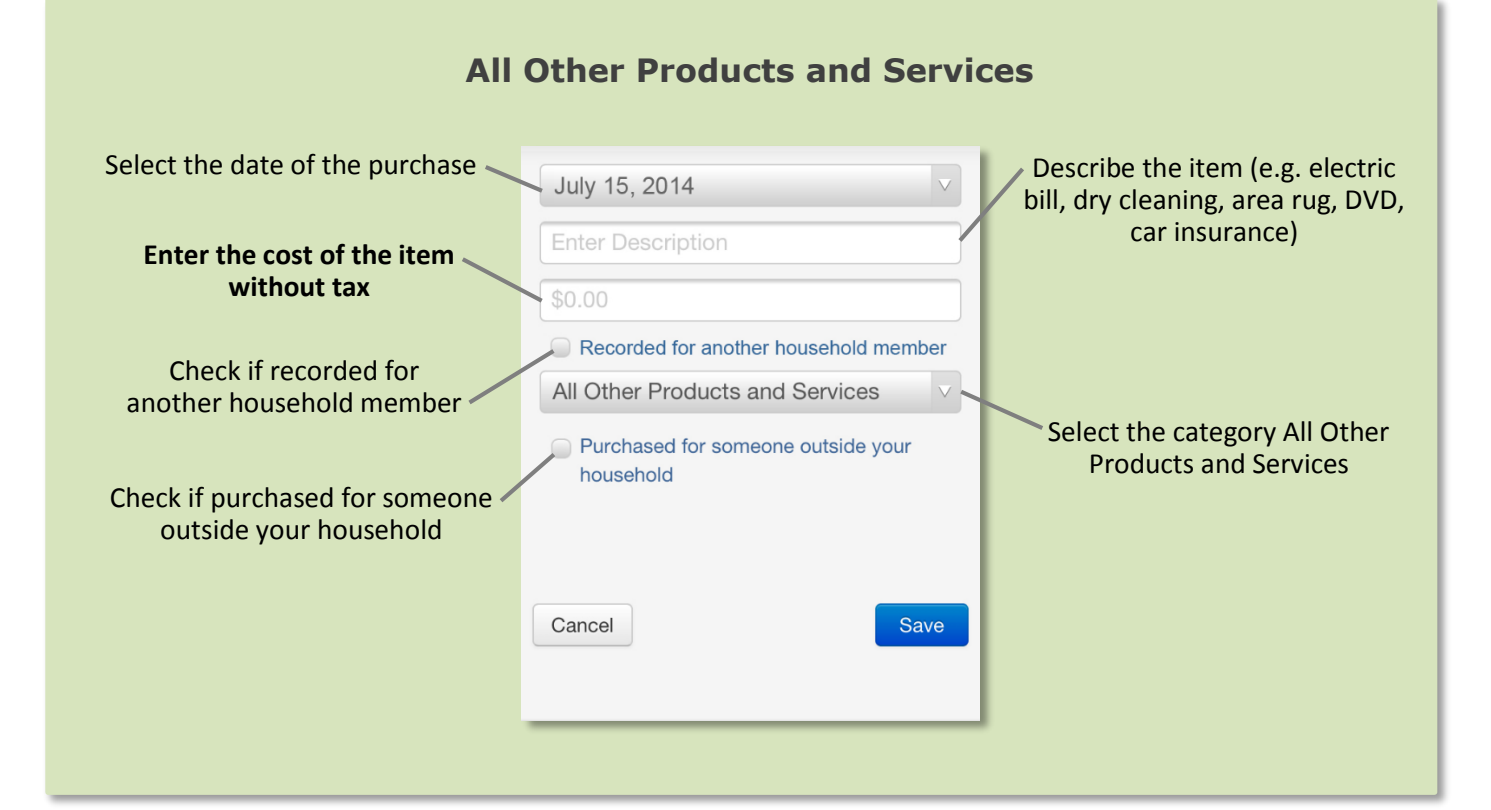

# **Food and Drink Away from Home vs. All Other Categories**

Something you should keep in mind when entering your expenses is the distinction between the Food and Drink Away from Home category versus all of the other categories. In the Food and Drink Away from Home category, you will enter the entire meal/purchase as one entry and enter the total cost of the meal including tax and tip. For all of the other three categories, you will enter each item purchased as a separate entry and enter the cost of the item without tax. See below for examples.

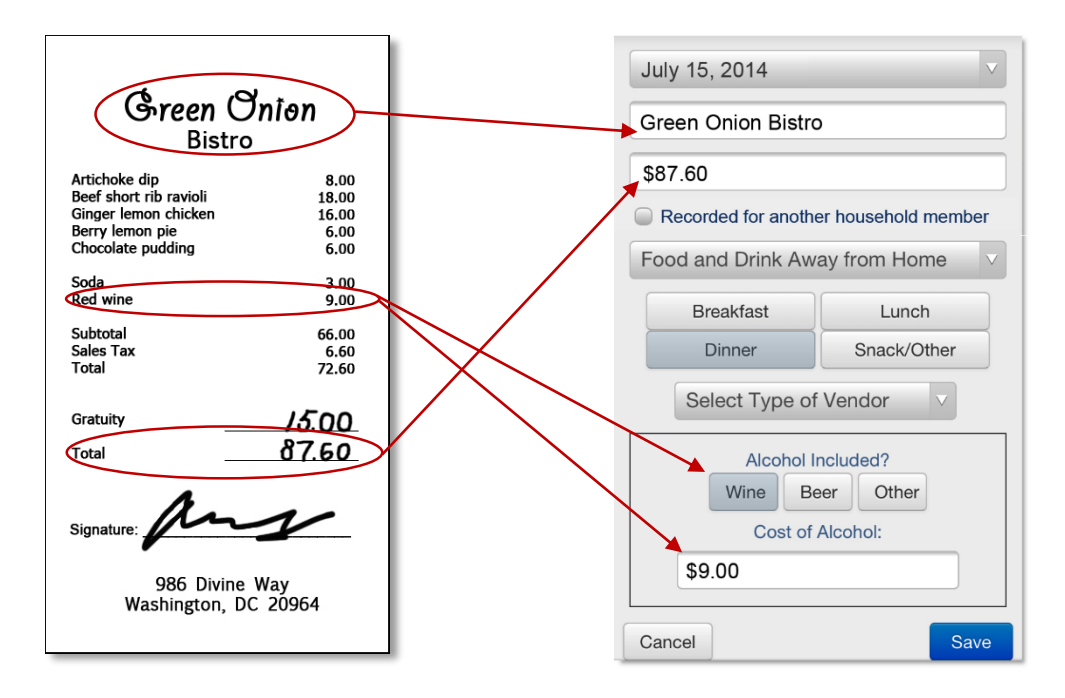

#### **Food and Drink Away from Home**

**All Other Categories**

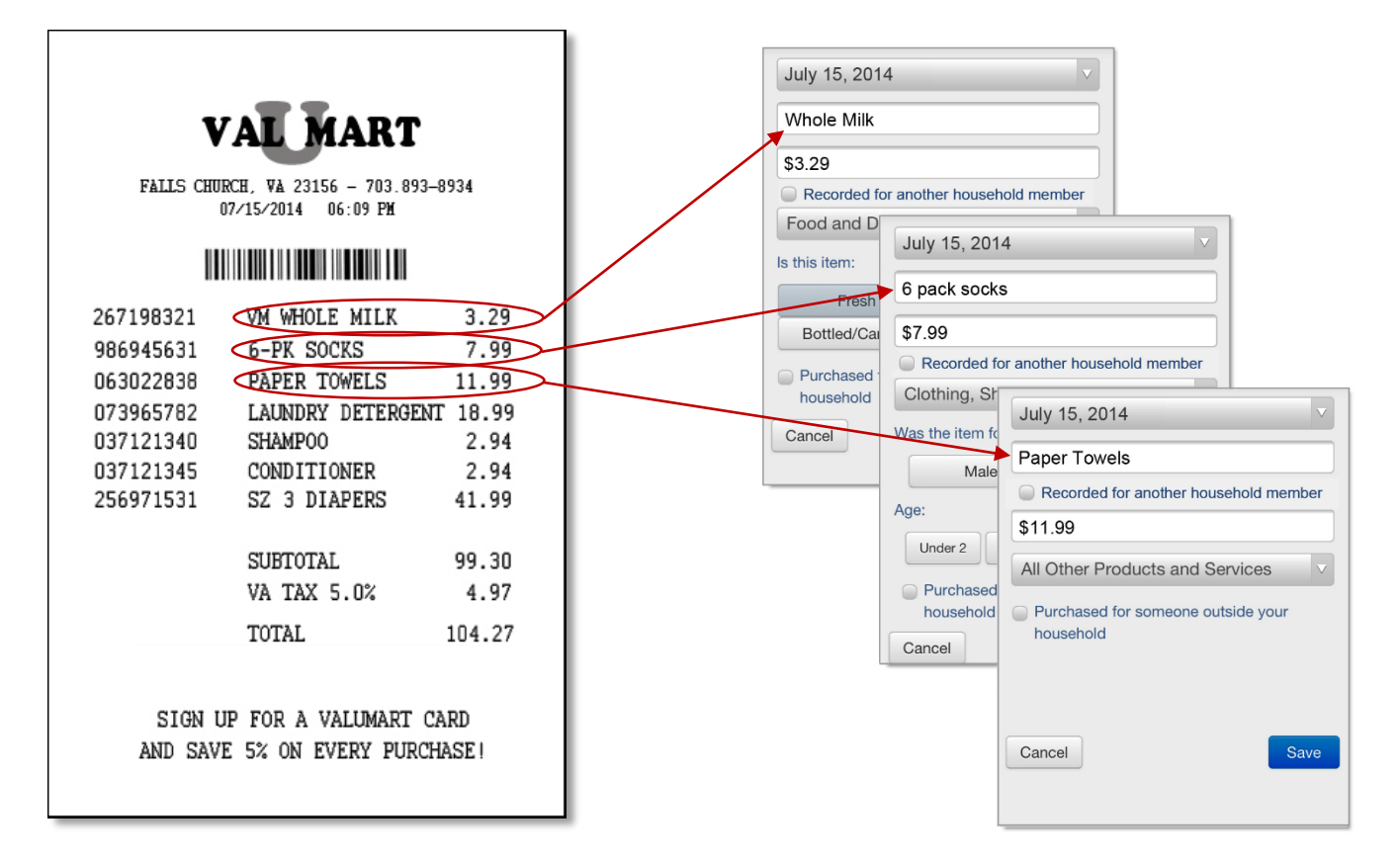

# **Helpful Tips**

#### **Receipts**

If you have receipts for expenses, we encourage you to use them to aid in entering expenses. We find receipts to be a useful way to ensure that all expenses have been entered. We would prefer that you enter your own expenses, however you may give receipts (or a copy of them) to your field representative; particularly if a receipt has 5 or more items on it.

#### **Video Tutorials**

Video tutorials are available at <http://www.youtube.com/user/uscensusbureau>

#### **Logging Out of the CE Diary**

To protect your privacy, the CE Diary will automatically log you out if there is inactivity for more than 15 minutes. You will need to re-enter your Username and Password to log back in each time. To prevent losing data you have entered, please remember to save your entries. You can also logout at any time by clicking on the "Logout" button in the top left corner.

#### **Do NOT Record**

- Expenses while you were away from home overnight
- Business or farm operating expenses
- Descriptions using abbreviations

# **Frequently Asked Questions**

#### **1. What should I do if I forget my Username or Password?**

Call the CE Help Desk number listed on the front of this User Guide.

#### **2. How detailed should my descriptions be?**

For Food and Drinks Away from Home, briefly describe the meal (e.g. Coffee, Sandwich and Chips. Dinner at Italian Restaurant). For all other expenses, including groceries, briefly describe the individual item(s).

#### **3. How can I delete or make changes to an expense that I've saved?**

Go to the Home Screen and tap on the "Edit" button next to the item.

#### **4. What should I do when I use coupons, discount cards, or loyalty cards?**

Enter the amount you paid, after any discounts.

#### **5. How should I record multiple quantities?**

If the items are identical, you can combine them in the same entry and enter the total cost of all the items.

#### **6. How should I record pre-payments such as a subway fare card?**

Record the expense when you pay for it, not when you use it.

#### **7. How should I record credit card purchases?**

Record the individual expense the day that you use your credit card to pay for something, not the day you pay your credit card bill.

#### **8. What about gift certificates or gift cards?**

If you buy a gift certificate to give to someone, enter it as a regular expense. If you buy something using a gift card, enter the full amount that you paid, including all payment methods.

#### **9. What do I do about returns and exchanges?**

If an item is bought and returned during the diary period, it can be selected on the Home Screen and deleted on the Edit Screen. If it was bought outside the period and returned during the period, do not make any entry. If an item is exchanged during the period, select the item on the Home Screen and make the necessary changes on the Edit Screen.

#### **10. Should I record subsidized/reimbursed expenses?**

Only record any extra amount that you or someone in your household paid. Do not record any amount that someone not in your household has or will pay for.

# **Adding a CE Diary Shortcut to the Home Screen of your Smartphone**

This will make it easier to access your diary each day as you are entering expenses. Although web browsers vary across brands and versions, the steps for creating a shortcut are usually similar. To create a shortcut to the CE Diary:

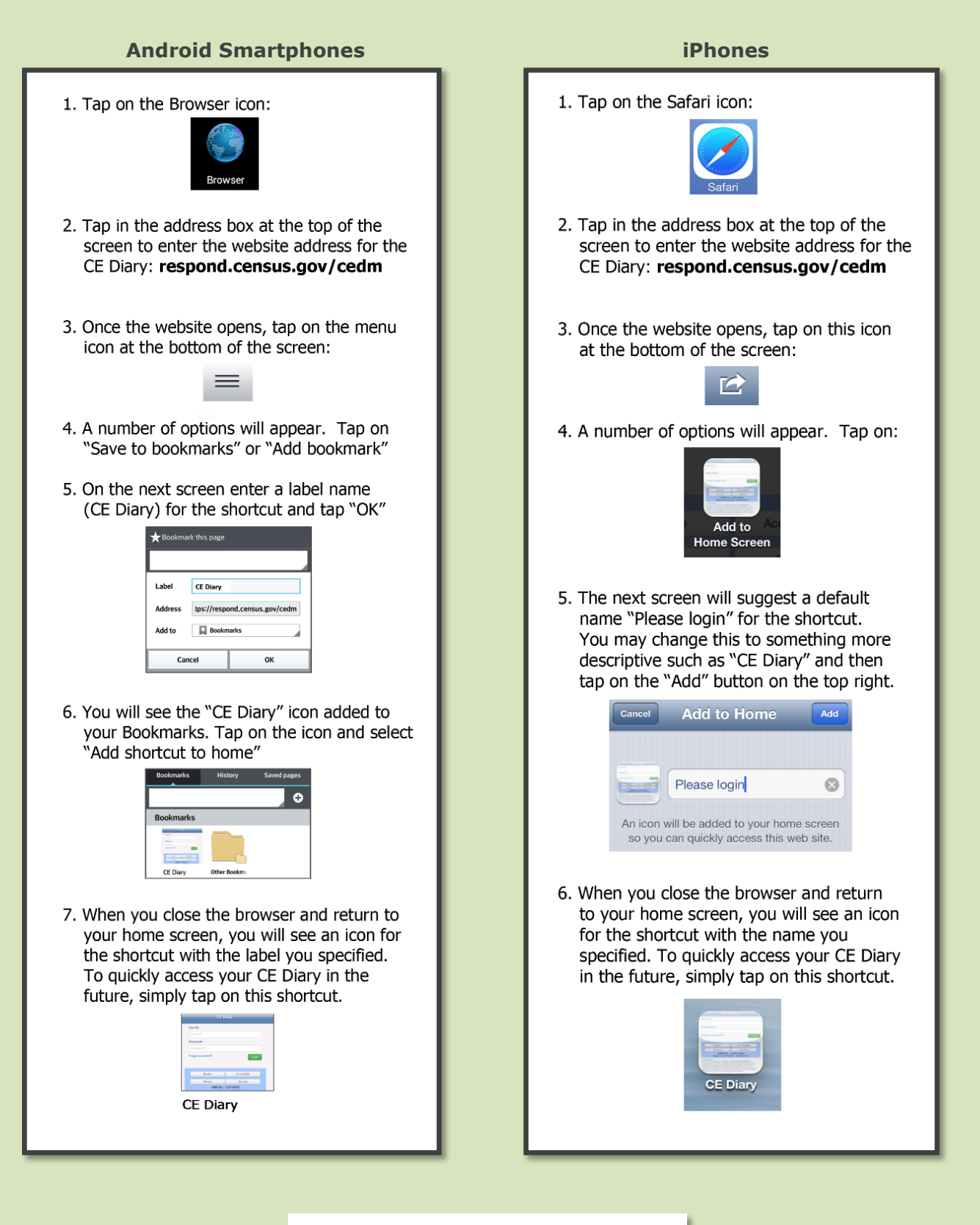

**Have a QR code reader?** Access the CE Diary quickly by scanning this QR code

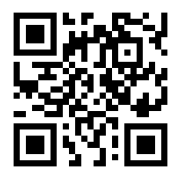